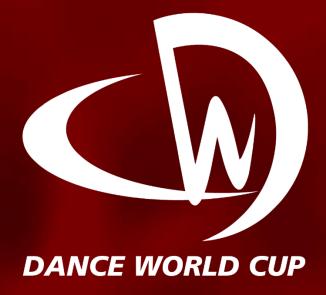

# UK VIDEO QUALIFIER GUIDE

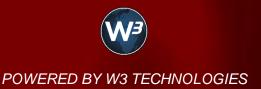

# **REGISTRATION**

If this is your first time using the system, visit the following web address <a href="www.dwcentries.com">www.dwcentries.com</a> and select the button <a href="Register new Account">Register new Account</a> on the login page.

Note - The Entry System Registration is to be completed in 4 steps.

#### STEP 1

Select your country from the dropdown list and select the button

| Accept the Terms & Conditions | Conditions | Conditions | Conditions | Conditions | Conditions | Conditions | Conditions | Conditions | Conditions | Conditions | Conditions | Conditions | Conditions | Conditions | Conditions | Conditions | Conditions | Conditions | Conditions | Conditions | Conditions | Conditions | Conditions | Conditions | Conditions | Conditions | Conditions | Conditions | Conditions | Conditions | Conditions | Conditions | Conditions | Conditions | Conditions | Conditions | Conditions | Conditions | Conditions | Conditions | Conditions | Conditions | Conditions | Conditions | Conditions | Conditions | Conditions | Conditions | Conditions | Conditions | Conditions | Conditions | Conditions | Conditions | Conditions | Conditions | Conditions | Conditions | Conditions | Conditions | Conditions | Conditions | Conditions | Conditions | Conditions | Conditions | Conditions | Conditions | Conditions | Conditions | Conditions | Conditions | Conditions | Conditions | Conditions | Conditions | Conditions | Conditions | Conditions | Conditions | Conditions | Conditions | Conditions | Conditions | Conditions | Conditions | Conditions | Conditions | Conditions | Conditions | Conditions | Conditions | Conditions | Conditions | Conditions | Conditions | Conditions | Conditions | Conditions | Conditions | Conditions | Conditions | Conditions | Conditions | Conditions | Conditions | Conditions | Conditions | Conditions | Conditions | Conditions | Conditions | Conditions | Conditions | Conditions | Conditions | Conditions | Conditions | Conditions | Conditions | Conditions | Conditions | Conditions | Conditions | Conditions | Conditions | Conditions | Conditions | Conditions | Conditions | Conditions | Conditions | Conditions | Conditions | Conditions | Conditions | Conditions | Conditions | Conditions | Conditions | Conditions | Conditions | Conditions | Conditions | Conditions | Conditions | Conditions | Conditions | Conditions | Condition

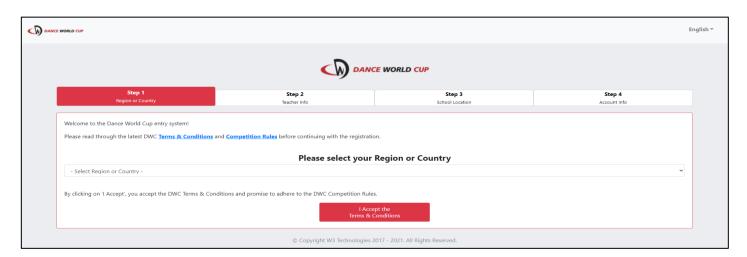

## STEP 2

Complete the Teacher Information form by submitting your Name, Surname, Mobile Number, E-mail address and repeating your E-mail address for validation. Once all the information is added, select the button Next

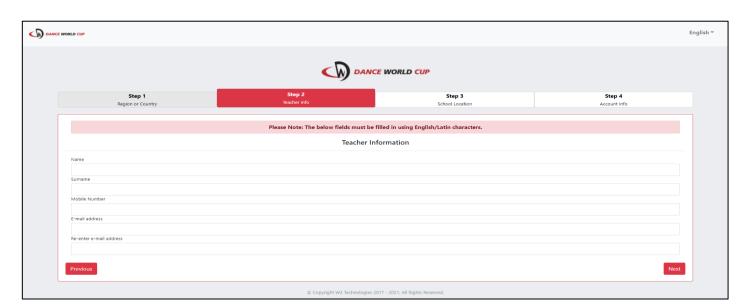

### STEP 3

Complete the School Location form by submitting your **Address**, **City/Town**, **Province/State** and **Postal Code**.

Once all information is added, select the button Next

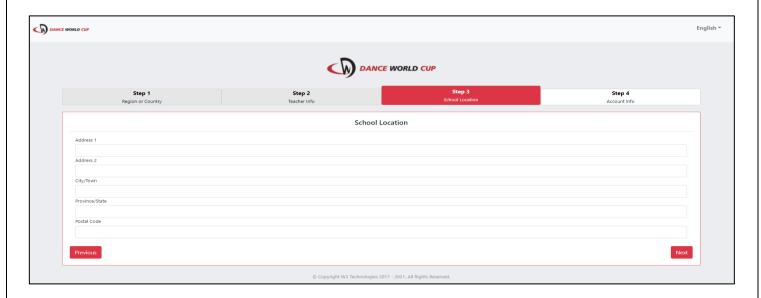

### STEP 4

Complete the Account Information form by submitting your **School Name** as well as creating a **Password**(Minimum of 5 characters) and **Re-entering** your **Password** for validation. Once all information is added, select the button

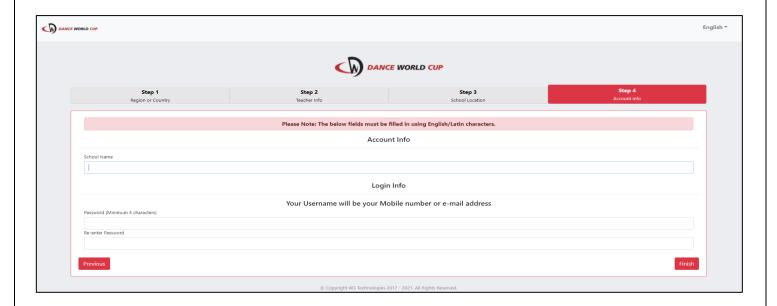

Once your registration is complete, you will receive an e-mail confirmation of your registration. Please make sure that you do receive this email and that it is not in your spam box, as further communication regarding your entries will come from the sent email address.

Select the button Login to proceed to the login page of the DWC UK Entry System.

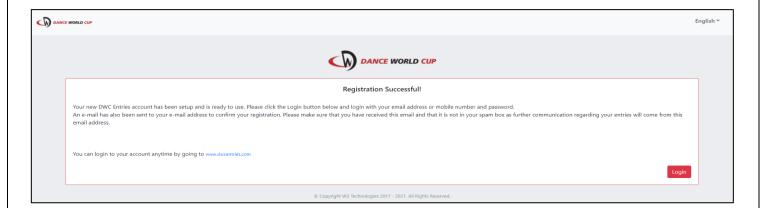

## **LOGIN**

Enter your login details in the space provided.

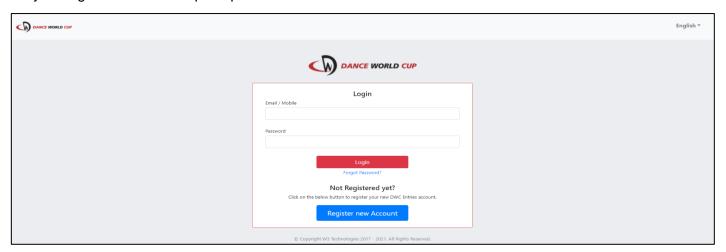

Should you have forgotten your login details, please select the **Forgot Password** text, just below the Login button.

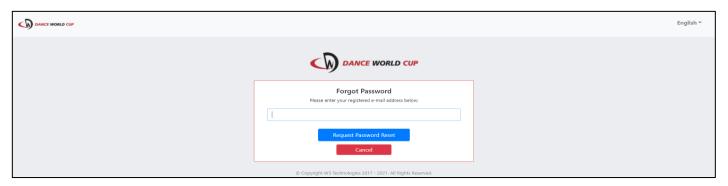

Enter your **registered e-mail** address and select the button

Request Password Reset

An e-mail will therefore be sent to your e-mail address with a link to reset your password. If you did not receive this email, please check your spam folder. The link in the email will be valid for **24 hours**.

Note - Should you have any issues with logging in to your DWC UK Entry System Account, please do not hesitate to contact the DWC Team of the following e-mail address: <a href="mailto:entries@dwcentries.com">entries@dwcentries.com</a>

## **DASHBOARD**

Once you have logged into the DWC UK Entry System, you may now select a competition to join. In this guide, the **DWC UK Video Qualifiers** will be the topic of discussion.

Select the qualifier for the correct country by clicking the

Join Competition button.

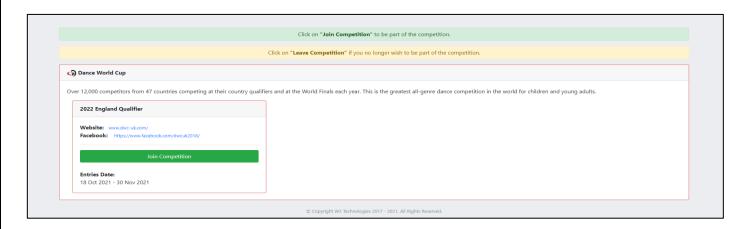

Note - The adding of entries is to be completed in 4 steps.

## **MANAGE DANCERS**

#### STEP 1

Fill in the **Dancer's Details** form below. **Optionally** you can include the **contact details** of the dancer. If entered,

the information will be used to help you send out competition entries and information to the dancer.

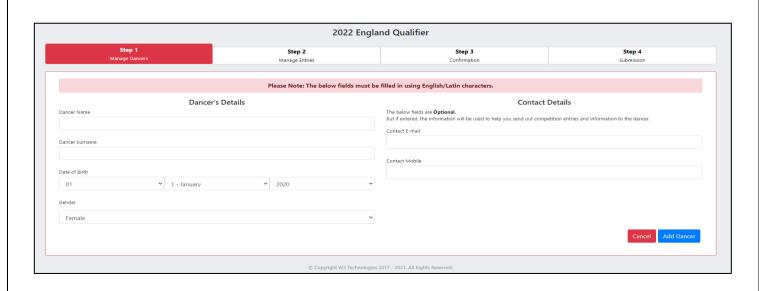

Once the dancer's details and contact details are inserted, select the button dancer's details and contact details.

Note – Repeat this process of adding more dancer details and contact details by selecting the button

Add New Dancer each time you wish to add an additional dancer's details and contact details.

Click the button

Add Entries
Proceed to Step 2

to proceed to STEP 2.

# **MANAGE ENTRIES**

Note - STEP 2 is to be completed in 3 sub steps.

#### Sub Step 1 of STEP 2

All dancers added in STEP 1 will display in the left block under the Select Dancers heading. Select one or more dancers, by their name or tick box left of their name to enter them into an entry.

Selecting the button Add > will add the **selected** dancers.

Selecting the button Add All will add all dancers to the entry.

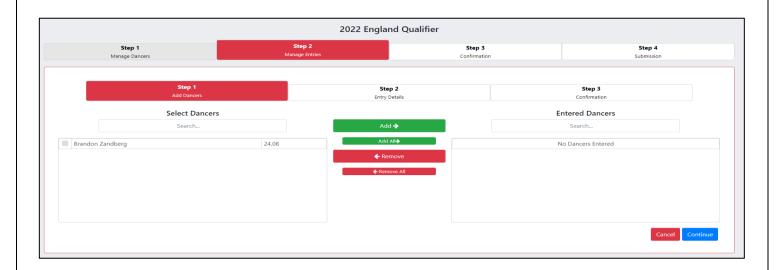

Below is an example of where a dancer was entered into an entry.

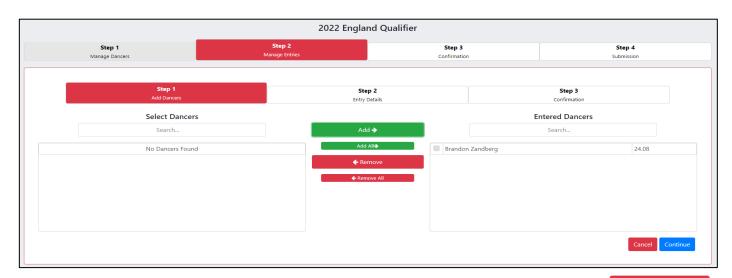

In the same way, you can remove one or more dancers from an entry, by selecting the button

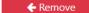

Remove All to remove the **selected** dancers or alternatively by selecting the button to remove all dancers from an entry.

Select the button Continue to proceed.

## Sub Step 2 of STEP 2

The system will identify under which age category the entry will fall under. Complete the Entry Details form by submitting the **Entry Title** and the **Class** via the dropdown.

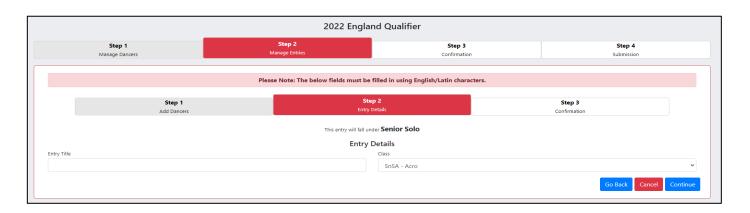

Select the button Continue to proceed.

## Sub step 3 of STEP 2

Please ensure that the information submitted is correct. You can return to any of the previous steps by selecting the button

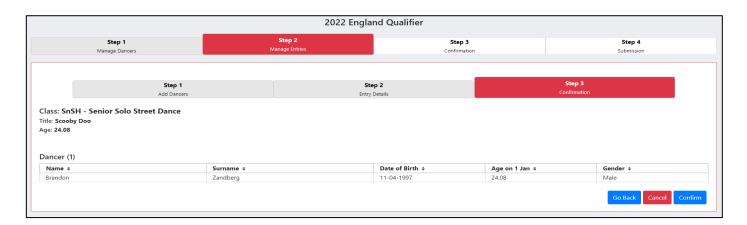

Should the information be correct, select the button Confirm to proceed.

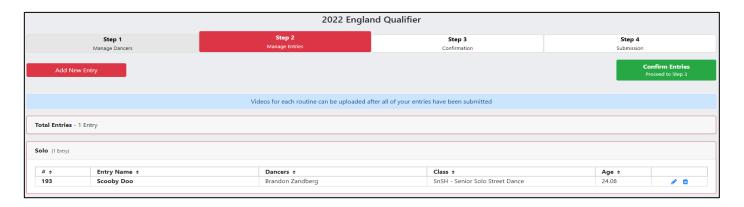

Note – Repeat this process of adding more entries by selecting the button each time you wish to add an additional entry.

A short summary of your total entries will be displayed on the page. Select the

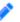

icon to edit an entry, or the

icon to remove an entry. This can be done for each entry listed.

Note - Videos for each routine can be uploaded after all your entries have been submitted.

Select the button

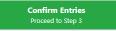

to proceed to STEP 3.

# **CONFIRMATION**

#### STEP 3

Dancers entered as well as the total entries will be displayed for you to view. Please ensure the information is correct **before** selecting the button

Selecting the button will submit your entries to the DWC Team and therefore, you may proceed to upload the video and make payment of your entries.

# **SUBMISSION**

## STEP 4

You can print a summary of your total entries, by selecting the button

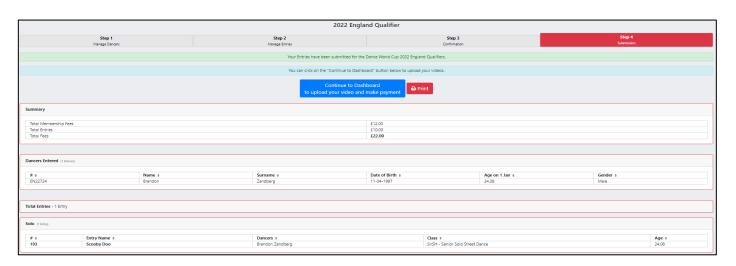

Select the button

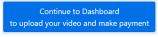

to proceed.

You will now see your total fees for your collective entries. Select the button Summary to view a summary of your total entry fees. You may select the button Bank Transfer to view various payment options available to you and by selecting the button Upload Payment you may send proof of your payment to the DWC Team.

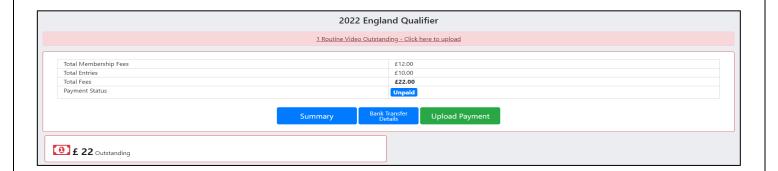

Below is an example of when selecting the button submitted. (The Upload video button as seen in the example below, will be explained in detail later)

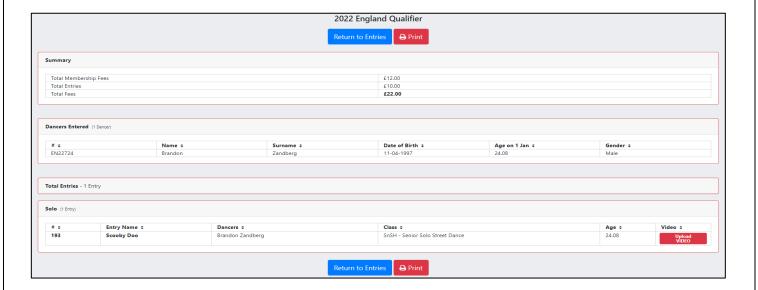

Below is an example of when selecting the button Bank Transfer Details to view the bank transfer information.

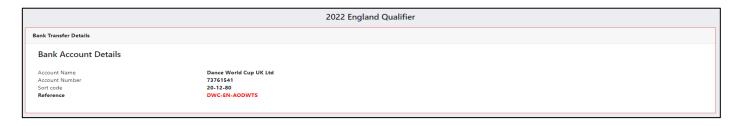

Below is an example of when selecting the button Upload Payment to upload proof of payment.

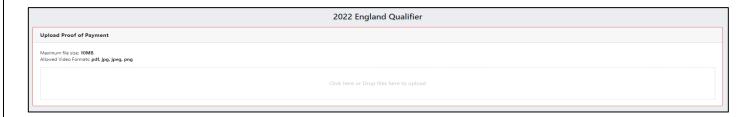

## Note – The allowed formats for proof of payment are PDF, JPG, JPEG, PNG.

Coming back to this page, Select the link in red <a href="https://link.pinches.">1 Routine Video Outstanding - Click here to upload</a> to proceed to uploading videos for your entries.

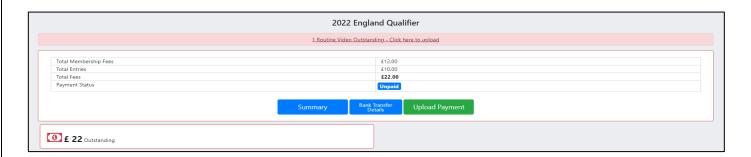

You will be directed to the following page:

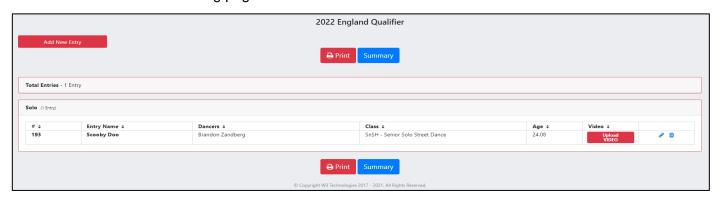

Select the button vipload to proceed to the video uploader page. You are still able to edit your entry by selecting the icon or removing the entry by selecting the icon

# **VIDEO UPLOADER**

Click or drag and drop your video in the space provided. Please note a maximum file size of 200MB and formats of MP4, AVI WMV, MOV and MKV are permitted.

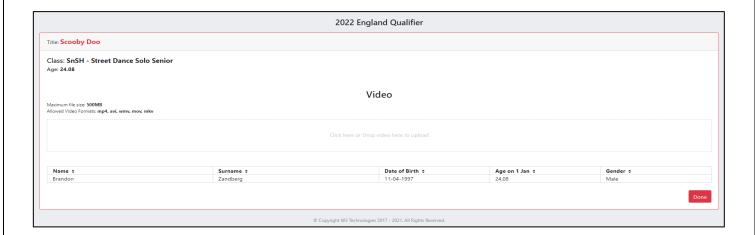

Once you have selected the video to upload, you will receive the below message on your screen:

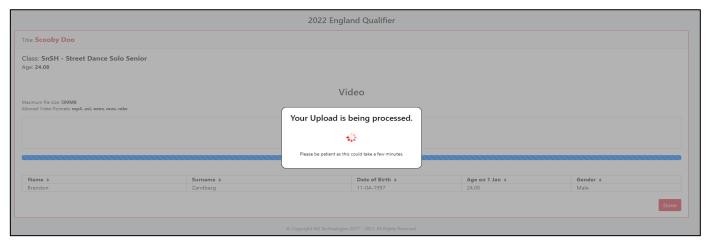

Wait for this process to finish. You should see the uploaded video display in the middle of your screen.

You can delete or download the video by selecting the icon to download the video or the icon to delete the video. Select the button once the video has been uploaded.

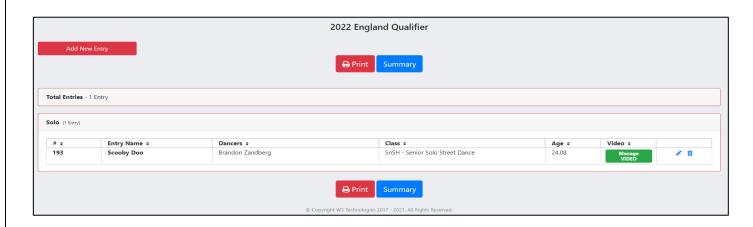

Select the button to manage your video submission. You can edit your video submission by selecting the icon to edit or the iii icon to delete it.

## **STATEMENT**

After your video entry submissions have been completed and payment has been made. You may review your DWC UK Video Qualifier submissions by selecting the Statement option in the navigation bar of the entry system.

#### **Full Statement**

The full statement offers a **complete summary invoice** of your entry submissions in order of date submission. You can provide proof of payment at any time should you have not done so earlier, by dragging your document into the space provided or clicking within the space provided. Please note that with all proof of payment, the allowed formats are **PDF**, **JPG**, **JPEG** and **PNG**. With a **maximum** file size of **10MB**.

#### **Summary Statement**

The summary statement offers a **totals summary** for each entry type as well as registration fees included. You can provide proof of payment at any time should you have not done so earlier, by dragging your document into the space provided or clicking within the space provided. Please note that with all proof of payment, the allowed formats are **PDF**, **JPG**, **JPEG** and **PNG**. With a **maximum** file size of **10MB**.

Note - This concludes the instruction guide of how to enter, manage, and submit entries for the UK Video Qualifier.